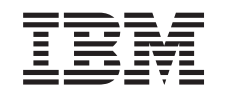

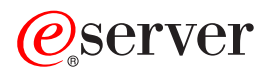

iSeries Integrierter xSeries-Server **Speicherinstallation** 

Version 5

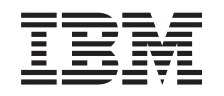

# ERserver

iSeries

Integrierter xSeries-Server **Speicherinstallation** 

Version 5

**© Copyright International Business Machines Corporation 2000, 2003. Alle Rechte vorbehalten.**

# **Serverspeicherkarte 289x installieren**

Nehmen Sie sich ein paar Minuten Zeit und machen Sie sich mit diesen Anweisungen vertraut. Beachten Sie, dass Sie möglicherweise nicht alle Schritte in dieser Anweisung ausführen müssen.

In diesen Anweisungen wird gezeigt, wie

- v Serverspeicherkarten 2895, 2896 oder 2897 dem integrierten xSeries-Server 2890, 2891 oder 2899 einzeln hinzugefügt werden.
- v Serverspeicherkarten 0446 und 0447 dem integrierten xSeries-Server 1892 in Paaren hinzugefügt werden.

In diesen Anweisungen bezieht sich 289x auf den Feature-Code 2890, 2891, 2892 oder 2899.

#### **Vorbereitungen:**

- \_\_ 1. Dieses Feature wird normalerweise vom Kunden installiert. Ein erfahrener Benutzer, der mit der entsprechenden Terminologie vertraut ist und Erfahrung mit dem System aufweist, kann dieses Feature installieren. Wenn Sie dieses Feature nicht selbst installieren wollen, nehmen Sie Kontakt mit IBM oder einem Vertragshändler auf. IBM oder der Vertragshändler installiert das Feature gegen Gebühr.
- \_\_ 2. Mit diesen Anweisungen können Sie Folgendes ausführen:
	- v Entfernen der Abdeckungen der Systemeinheit.
		- Installation der neuen Hardware.
	- Installation von Abdeckungen.
	- v Ausführung eines einleitenden Programmladens (IPL) des Betriebssystems, wenn die Installation nicht bei laufendem Betrieb erfolgt.
	- v Überprüfung der neuen Hardwarekonfiguration.

Erfolgt die Installation nicht bei laufendem Betrieb, muss für folgende Aufgaben zusätzliche Zeit berücksichtigt werden:

- Jobs beenden.
- System sichern.
- v IPL des Systems ausführen.
- Hardwarekonfiguration überprüfen.
- \_\_ 3. In den Abbildungen in diesen Anweisungen entspricht die von Ihnen benutzte Systemeinheit möglicherweise nicht exakt der dargestellten Systemeinheit. Die Schritte zur Ausführung der Aufgabe sind jedoch identisch.
- \_\_ 4. Stellen Sie sicher, dass eine aktuelle Sicherung des Betriebssystems und der Lizenzprogramme vorhanden ist. Wenn Sie das Betriebssystem und die Lizenzprogramme seit dem letzten Anlegen von PTFs gesichert haben, ist diese Sicherung akzeptabel.
- \_\_ 5. Wurden falsche Teile geliefert, fehlen Teile oder sind Teile sichtbar beschädigt, nehmen Sie Kontakt mit dem IBM Ansprechpartner oder Vertragshändler auf.
- \_\_ 6. Ermitteln Sie, ob PTF-Vorbedingungen erfüllt sein müssen, bevor Sie das neue Feature installieren. Rufen Sie die folgende Website auf, suchen Sie die Feature-Nummer und das OS/400-Release und stellen Sie fest, ob es

Vorbedingungen gibt, die erfüllt sein müssen: <http://www-912.ibm.com/supporthome.nsf/document/10000051>

Gehen Sie dann wie folgt vor, um zu **Customer Install Features Prerequisites** zu gelangen:

- a. Wählen Sie **All Documents** aus.
- b. Wählen Sie **Collapse** aus.
- c. Wählen Sie **General Information** aus.
- d. Wählen Sie **Offerings** aus.
- e. Wählen Sie **Feature Prerequisites** aus.
- f. Wählen Sie **Customer Install Features Prerequisites** aus.
- \_\_ 7. Treten während der Installation Schwierigkeiten auf, wenden Sie sich an Ihren Vertragshändler oder Serviceprovider.

## **Wo befindet sich der integrierte xSeries-Server?**

- \_\_ 1. Installieren Sie die Speicherkarten auf dem integrierten xSeries-Server (IXS) in der Systemeinheit 270?
	- \_\_ **Ja**: Machen Sie mit dem nächsten Schritt weiter.
	- Nein: Machen Sie mit ["Speicher auf dem IXS in der Erweiterungs](#page-13-0)[einheit 5075 installieren" auf Seite 10](#page-13-0) weiter.
- \_\_ 2. Entfernen Sie die Rückwand der iSeries-Systemeinheit. Informationen über das Entfernen der Rückwand enthält ["Rückwand entfernen" auf Seite 20.](#page-23-0)
- \_\_ 3. Entfernen Sie die (von der Rückseite aus gesehen) rechte Seitenabdeckung. Informationen über das Entfernen der Seitenabdeckung enthält ["Seitenab](#page-24-0)[deckung entfernen" auf Seite 21.](#page-24-0)
- \_\_ 4. Sehen Sie sich die IXS-Karte an. Die IXS-Karte befindet sich in Steckplatz C04. Informationen über die Positionen von Kartensteckplätzen enthält ["Kartenpositionen in der Systemeinheit 270 oder in der Erweiterungseinheit](#page-27-0) [5075" auf Seite 24.](#page-27-0) Ist die IXS-Karte durch eine Verriegelung oder eine Schraube befestigt?
	- \_\_ **Verriegelung**: Machen Sie mit dem nächsten Schritt weiter.
	- Schraube: Machen Sie mit ["Speicherkarten bei ausgeschalteter System](#page-9-0)[einheit 270 auf dem IXS installieren" auf Seite 6](#page-9-0) weiter.
- \_\_ 5. Installieren Sie die Speicherkarten auf dem IXS bei laufendem Betrieb (eingeschaltete Systemeinheit 270)?
	- v **Ja**: Machen Sie mit dem nächsten Schritt weiter.
	- Nein: Machen Sie mit ["Speicherkarten bei ausgeschalteter Systemeinheit](#page-9-0) [270 auf dem IXS installieren" auf Seite 6](#page-9-0) weiter.

# **Speicherkarten bei laufendem Betrieb auf dem IXS installieren (Systemeinheit 270 eingeschaltet)**

- \_\_ 1. Entfernen Sie die Rückwand der iSeries-Systemeinheit, falls sie noch nicht entfernt wurde. Informationen über das Entfernen der Rückwand enthält ["Rückwand entfernen" auf Seite 20.](#page-23-0)
- \_\_ 2. Entfernen Sie die (von der Rückseite aus gesehen) rechte Seitenabdeckung, falls sie noch nicht entfernt wurde. Informationen über das Entfernen der Seitenabdeckung enthält ["Seitenabdeckung entfernen" auf Seite 21.](#page-24-0)
- \_\_ 3. Hängen Sie den IXS ab:
	- \_\_ a. Rufen Sie die Anzeige *Mit Konfigurationsstatus arbeiten* auf, indem Sie in eine beliebige Befehlszeile den Befehl **WRKCFGSTS** eingeben. Drücken Sie die Taste F4.
	- \_\_ b. Geben Sie in der Anzeige *Mit Konfigurationsstatus arbeiten* in das Feld *Art* den Wert **\*NWS** ein. Drücken Sie dann zweimal die Eingabetaste.
	- \_\_ c. Wählen Sie in der Anzeige *Mit Konfigurationsstatus arbeiten* neben den IXS in der Auswahlspalte die Option **Abhängen** aus. Drücken Sie dann die Eingabetaste.
	- \_\_ d. Drücken Sie die Taste F12, um zum Hauptmenü zurückzukehren.
- \_\_ 4. Überprüfen Sie den aktuellen IXS-Speicher.
	- \_\_ a. Geben Sie in eine Befehlszeile den Befehl **strsst** ein. Drücken Sie dann die Eingabetaste.
	- \_\_ b. Geben Sie in der Anzeige *System Service Tools (SST) Sign On* die **Benutzer-ID und das Kennwort für Servicetools** ein. Drücken Sie dann die Eingabetaste.
	- \_\_ c. Wählen Sie **Start a service tool** aus. Drücken Sie dann die Eingabetaste.
	- \_\_ d. Wählen Sie **Hardware service manager** aus. Drücken Sie dann die Eingabetaste.
	- \_\_ e. Wählen Sie **Logical hardware resources (buses, IOPs, controllers,...)** aus. Drücken Sie dann die Eingabetaste.
	- \_\_ f. Wählen Sie **System Bus Resources** aus. Drücken Sie dann die Eingabetaste.
	- \_\_ g. Benutzen Sie den Cursor, um die 289x-Serverkarte auszuwählen, mit der Sie gerade arbeiten.
	- \_\_ h. Wählen Sie **Associated packaging resource(s)** im Feld *Opt* vor dieser 289x-Serverkarte aus. Drücken Sie dann die Eingabetaste.
	- \_\_ i. Benutzen Sie in der Anzeige *Packaging Resources Associated with a Logical Resource* den Cursor zum Auswählen von **Communications IOP**.
	- \_\_ j. Wählen Sie im Feld *Opt* die Option **Associated logical resource(s)** aus. Drücken Sie dann die Eingabetaste.
	- \_\_ k. Benutzen Sie in der Anzeige *Logical Resources Associated with a Packaging Resource* den Cursor zum Auswählen von **Communications IOA**.
	- \_\_ l. Wählen Sie im Feld *Opt* die Option **Display detail** aus. Drücken Sie dann die Eingabetaste.
	- \_\_ m. Sehen Sie sich *Memory installed on IOA (MB)* an und überprüfen Sie, ob die derzeit auf der 289x-Karte installierte Speichermenge korrekt ist.
	- \_\_ n. Drücken Sie die Taste F12 zweimal, um zu der Anzeige *Package Resources Associated with a Logical Resource* zurückzukehren.
	- \_\_ o. Benutzen Sie den Cursor zum Auswählen von **Communications IOP**.
	- \_\_ p. Wählen Sie die Option **Concurrent Maintenance** aus. Drücken Sie dann die Eingabetaste.
- **Anmerkung:** Wenn die Nachricht The specified option is not allowed for the selected resource erscheint, ist es bei Ihrer Systemeinheit nicht möglich, dem IXS bei laufendem Betrieb Speicher hinzuzufügen. Fahren Sie mit ["Speicherkarten bei ausgeschalteter Systemeinheit 270](#page-9-0) [auf dem IXS installieren" auf Seite 6](#page-9-0) fort.
- \_\_ q. Benutzen Sie den Cursor zum Auswählen von **Communications IOP**.
- \_\_ r. Wählen Sie die Option **Toggle LED blink off/on** aus. Drücken Sie dann die Eingabetaste.

Die LED am ausgewählten Kartensteckplatz blinkt jetzt.

\_\_ s. Wählen Sie die Option **Toggle LED blink off/on** erneut aus. Drücken Sie dann die Eingabetaste.

Die LED am ausgewählten Kartensteckplatz blinkt jetzt nicht mehr, sondern leuchtet permanent auf.

- \_\_ t. Drücken Sie die Taste **F9** (Power off domain), während der Cursor weiterhin in der Zeile **Communications IOP** steht.
- \_\_ u. Drücken Sie in der Anzeige *Hardware Resource Concurrent Maintenance* die Eingabetaste. Warten Sie, bis das Ausschalten abgeschlossen ist. Die folgende Nachricht erscheint:

Power off complete. Check power indicator (LED) to confirm.

Ist die LED aus, können Sie weitermachen. Bei der Ausführung der nächsten Schritte muss die Anzeige *Hardware Resources Concurrent Maintenance* auch weiterhin angezeigt bleiben.

- \_\_ 5. Die IXS-Karte befindet sich in Steckplatz C04. Informationen über die Positi-onen von Kartensteckplätzen enthält ["Kartenpositionen in der Systemeinheit](#page-27-0) [270 oder in der Erweiterungseinheit 5075" auf Seite 24.](#page-27-0)
- \_\_ 6. Entfernen Sie alle Kabel, die an den IXS angeschlossen sind.
- \_\_ 7. Adapterkarten sind empfindlich. **Benutzen Sie bei der Arbeit mit Adapterkarten ein Antistatikarmband.** Fassen Sie Adapterkarten nur an den Rändern und nicht an den Schaltkreisbereichen an.

Entfernen Sie den integrierten xSeries-Server, indem Sie die Verriegelung nach oben drehen und die Verriegelung zu sich hin herausziehen. Drücken Sie den Metallhebel zusammen, während Sie den IXS aus der Systemeinheit entfernen.

- \_\_ 8. Legen Sie den IXS auf eine antistatische Oberfläche.
- \_\_ 9. Packen Sie die neue 289x-Speicherkarte aus und nehmen Sie sie aus der antistatischen Plastikhülle.
- \_\_ 10. Es sind Positionen für eine IOP-Speicherkarte «A¬ und vier Serverspeicherkarten verfügbar. Gehen Sie wie folgt vor, um die 289x-Serverspeicherkarte auf dem IXS zu installieren:
	- \_\_ a. Richten Sie die Speicherkarte mit dem nächsten verfügbaren Anschluss auf der IXS-Karte aus.
	- \_\_ b. Drücken Sie die Karte nach unten in den Anschluss, bis sie einrastet. Es ist ein leichtes Klicken zu hören, wenn die Speicherkarte im Anschluss einrastet.

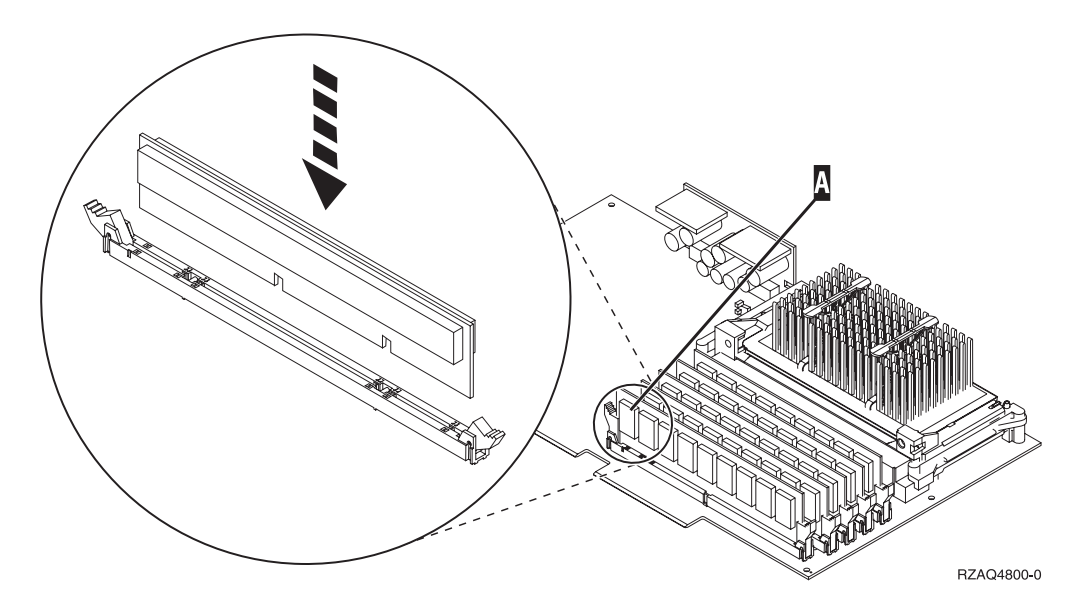

Abbildung 1. Position der Speicherkarten auf dem IXS

- \_\_ c. Wiederholen Sie diesen Schritt, wenn Sie eine weitere 289x-Speicherkarte installieren müssen.
- \_\_ 11. Installieren Sie die IXS-Karte in der Systemeinheit. Richten Sie die Karte mit den Kartenhaltern innerhalb der Systemeinheit aus, bis sie korrekt eingesetzt ist. Drehen Sie die Verriegelungen nach innen und nach unten, um die Karte zu befestigen.
- \_\_ 12. Schließen Sie die von der Karte entfernten Kabel wieder an.
- \_\_ 13. Installieren Sie die Abdeckungen und schließen Sie die Einheiten wieder an die Stromversorgung an. Weitere Informationen über das Installieren von Abdeckungen enthält ["Abdeckungen der Systemeinheit installieren" auf](#page-28-0) [Seite 25.](#page-28-0)
- \_\_ 14. Schalten Sie den IXS ein:
	- \_\_ a. Der Cursor auf der Konsole muss sich an der Position befinden, an der sich **Communications IOA** befand.
	- \_\_ b. Drücken Sie die Taste **F10** (Power on domain) und dann die Eingabetaste, um das Einschalten zu bestätigen.
		- **Anmerkung:** Erscheint die Anzeige *Work with Controlling Resource*, wählen Sie für jede Ressource in der Anzeige die Option **Assign to** aus. Drücken Sie dann die Eingabetaste und warten Sie, bis das Einschalten abgeschlossen ist.
	- \_\_ c. Drücken Sie in der Anzeige *Hardware Resource Concurrent Maintenance* die Taste **F8**, um zu überprüfen, ob alle Ressourcen eingeschaltet wurden.
	- \_\_ d. Benutzen Sie den Cursor zum Auswählen von **Communications IOP**.
	- \_\_ e. Wählen Sie die Option **Associated logical resource(s)** aus. Drücken Sie dann die Eingabetaste.
	- \_\_ f. Benutzen Sie den Cursor zum Auswählen von **Communications IOA**.
	- \_\_ g. Wählen Sie die Option **Display detail** aus. Drücken Sie dann die Eingabetaste.
- \_\_ h. Überprüfen Sie, ob die korrekte Speichermenge installiert ist.
- <span id="page-9-0"></span>\_\_ 15. IXS-Speichertest:
	- \_\_ a. Drücken Sie die Taste **F12** einmal.
	- \_\_ b. Geben Sie die Option **Verify** neben den 289x-IOA ein. Drücken Sie die Eingabetaste.
	- \_\_ c. Drücken Sie in der Anzeige *Verification Test* die Eingabetaste.
	- \_\_ d. Wählen Sie die Option **Hardware memory test** aus. Drücken Sie die Eingabetaste.

**Anmerkung:** Dieser Speichertest dauert ca. 2 Minuten pro 1 GB getesteten Speicher.

- \_\_ e. Drücken Sie in der Anzeige *Number of Test Runs* die Eingabetaste.
- \_\_ f. Scheitert der Test, stellen Sie sicher, dass der Speicher korrekt installiert wurde. Scheitert der Test auch weiterhin, wenden Sie sich an Ihren Vertragshändler oder Serviceprovider.

## **Installation abschließen**

- \_\_ 1. Ist der Speichertest abgeschlossen, erscheint in der Anzeige *Verification Test Results* die Nachricht This test is successful. Drücken Sie die Eingabetaste.
- \_\_ 2. Drücken Sie in der Anzeige *Verification Test* die Eingabetaste.
- \_\_ 3. Drücken Sie die Taste F3 dreimal und dann die Eingabetaste, um zum Hauptmenü zurückzukehren.
- \_\_ 4. Hängen Sie den IXS an:
	- \_\_ a. Rufen Sie die Anzeige *Mit Konfigurationsstatus arbeiten* auf, indem Sie in eine Befehlszeile den Befehl WRKCFGSTS eingeben. Drücken Sie die Taste F4.
	- \_\_ b. Geben Sie in der Anzeige *Mit Konfigurationsstatus arbeiten* in das Feld *Art* den Wert **\*NWS** ein. Drücken Sie dann zweimal die Eingabetaste.
	- \_\_ c. Geben Sie in der Anzeige *Mit Konfigurationsstatus arbeiten* neben den IXS in die Auswahlspalte die Option **Anhängen** ein. Drücken Sie dann die Eingabetaste.
	- \_\_ d. Drücken Sie zum Verlassen die Taste **F3**.
- \_\_ 5. Das Feature-Upgrade ist abgeschlossen.
- \_\_ 6. Informationen über die Inbetriebnahme der Karte enthält das [iSeries Infor](http://www.ibm.com/eserver/iseries/infocenter)[mation Center.](http://www.ibm.com/eserver/iseries/infocenter)
- \_\_ 7. **Die Speicherinstallation auf dem integrierten xSeries-Server ist abgeschlossen.**

## **Speicherkarten bei ausgeschalteter Systemeinheit 270 auf dem IXS installieren**

- \_\_ 1. Führen Sie die folgenden Schritte aus, um den aktuellen Speicher auf dem IXS zu überprüfen:
	- \_\_ a. Geben Sie in eine Befehlszeile den Befehl **strsst** ein. Drücken Sie dann die Eingabetaste.
	- \_\_ b. Geben Sie in der Anzeige *System Service Tools (SST) Sign On* die **Benutzer-ID und das Kennwort für Servicetools** ein. Drücken Sie dann die Eingabetaste.
- \_\_ c. Wählen Sie **Start a service tool** aus. Drücken Sie dann die Eingabetaste.
- \_\_ d. Wählen Sie **Hardware service manager** aus. Drücken Sie dann die Eingabetaste.
- \_\_ e. Wählen Sie **Logical hardware resources (buses, IOPs, controllers,...)** aus. Drücken Sie dann die Eingabetaste.
- \_\_ f. Wählen Sie **System bus resources** aus. Drücken Sie dann die Eingabetaste.
- \_\_ g. Benutzen Sie den Cursor zum Auswählen des 289x-Communications-IOP, mit dem Sie gerade arbeiten.
- \_\_ h. Wählen Sie die Option **Associated packaging resource(s)** im Feld *Opt* vor dieser 289x-IOP-Karte aus. Drücken Sie dann die Eingabetaste.
- \_\_ i. Benutzen Sie in der Anzeige *Packaging Resources Associated with a Logical Resource* den Cursor zum Auswählen von **Communications IOP**.
- \_\_ j. Wählen Sie im Feld *Opt* die Option **Associated logical resource(s)** aus. Drücken Sie dann die Eingabetaste.
- \_\_ k. Benutzen Sie in der Anzeige *Logical Resources Associated with a Packaging Resource* den Cursor zum Auswählen von **Communications IOA**.
- \_\_ l. Wählen Sie im Feld *Opt* die Option **Display detail** aus. Drücken Sie dann die Eingabetaste.
- \_\_ m. Sehen Sie sich *Memory installed on IOA (MB)* an und überprüfen Sie, ob die derzeit auf der 289x-Karte installierte Speichermenge korrekt ist.
- \_\_ n. Drücken Sie die Taste F3 dreimal und dann die Eingabetaste, um zum Hauptmenü zurückzukehren.
- 2. Schalten Sie die iSeries-Systemeinheit aus. Weitere Informationen über das Ausschalten des Systems enthält ["Systemeinheit ausschalten" auf Seite 19.](#page-22-0)
- \_\_ 3. Entfernen Sie die Rückwand der Systemeinheit, falls sie noch nicht entfernt wurde. Weitere Informationen über das Entfernen der Rückwand enthält ["Rückwand entfernen" auf Seite 20.](#page-23-0)
- 4. Entfernen Sie die (von der Rückseite aus gesehen) rechte Seitenabdeckung der Systemeinheit, falls sie noch nicht entfernt wurde. Weitere Informatio-nen über das Entfernen der Seitenabdeckung enthält ["Seitenabdeckung](#page-24-0) [entfernen" auf Seite 21.](#page-24-0)
- \_\_ 5. Die IXS-Karte befindet sich in Steckplatz C04. Informationen über die Posi-tionen von Kartensteckplätzen enthält ["Kartenpositionen in der System](#page-27-0)[einheit 270 oder in der Erweiterungseinheit 5075" auf Seite 24.](#page-27-0)
- \_\_ 6. Entfernen Sie alle Kabel, die an die Karte angeschlossen sind.
- \_\_ 7. Adapterkarten sind empfindlich. **Benutzen Sie bei der Arbeit mit Adapterkarten ein Antistatikarmband.** Fassen Sie Adapterkarten nur an den Rändern und nicht an den Schaltkreisbereichen an.

Entfernen Sie den integrierten xSeries-Server, indem Sie die Verriegelung nach oben drehen und die Verriegelung zu sich hin herausziehen. Drücken Sie den Metallhebel zusammen, während Sie den IXS aus der Systemeinheit entfernen. Auf einigen Karten muss möglicherweise die Schraube entfernt werden, mit der die Adapterkarte befestigt ist.

\_\_ 8. Legen Sie den IXS auf eine antistatische Oberfläche.

- \_\_ 9. Packen Sie die neue 289x-Speicherkarte aus und nehmen Sie sie aus der antistatischen Plastikhülle.
- \_\_ 10. Es sind Positionen für eine IOP-Speicherkarte «A¬ und vier Serverspeicherkarten verfügbar. Gehen Sie wie folgt vor, um die 289x-Serverspeicherkarte auf dem IXS zu installieren:
	- \_\_ a. Richten Sie die Speicherkarte mit dem nächsten verfügbaren Anschluss auf der IXS-Karte aus.
	- \_\_ b. Drücken Sie die Karte nach unten in den Anschluss, bis sie einrastet. Es ist ein leichtes Klicken zu hören, wenn die Speicherkarte im Anschluss einrastet.

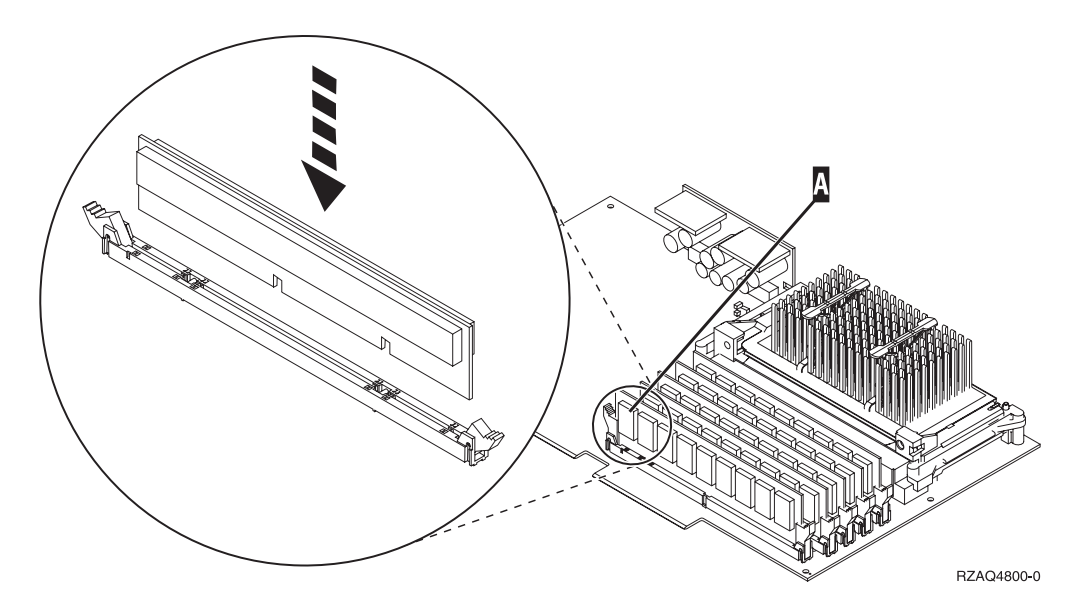

Abbildung 2. Position der Speicherkarten auf dem IXS

- \_\_ c. Wiederholen Sie diesen Schritt, wenn Sie eine weitere 289x-Speicherkarte installieren müssen.
- \_\_ 11. Installieren Sie die IXS-Karte in der Systemeinheit. Richten Sie die Karte mit den Kartenhaltern innerhalb der Systemeinheit aus, bis sie korrekt eingesetzt ist. Drehen Sie die Verriegelungen nach innen und nach unten, um die Karte zu befestigen.
- \_\_ 12. Schließen Sie die von dem IXS entfernten Kabel wieder an.

## **Installation abschließen**

- \_\_ 1. Installieren Sie die Abdeckungen und schließen Sie die Systemeinheit und die Einheiten wieder an die Stromversorgung an. Weitere Informationen enthält ["Abdeckungen der Systemeinheit installieren" auf Seite 25.](#page-28-0)
- 2. Sehen Sie sich die Funktions-/Datenanzeige auf der Steuerkonsole der Systemeinheit 270 an. Erscheint **01 B N V=S** in der Funktions- /Datenanzeige?
	- \_\_ **Ja**: Machen Sie mit dem nächsten Schritt weiter.
	- \_\_ **Nein**: Gehen Sie wie folgt vor:
		- \_\_ a. Öffnen Sie die Klappe der Steuerkonsole.
		- \_\_ b. Drücken Sie den Knopf zum Erhöhen oder Verringern von Werten, bis **02** in der Funktions-/Datenanzeige erscheint.
		- \_\_ c. Drücken Sie auf der Steuerkonsole den Eingabeknopf.
- \_\_ d. Drücken Sie den Knopf zum Erhöhen oder Verringern von Werten, bis **B** in der Funktions-/Datenanzeige erscheint.
- \_\_ e. Drücken Sie auf der Steuerkonsole den Eingabeknopf.
- \_\_ f. Drücken Sie den Knopf zum Erhöhen oder Verringern von Werten, bis **N** in der Funktions-/Datenanzeige erscheint.
- \_\_ g. Drücken Sie auf der Steuerkonsole den Eingabeknopf.
- \_\_ h. Drücken Sie den Knopf zum Erhöhen oder Verringern von Werten, bis **S** in der Funktions-/Datenanzeige erscheint.
- \_\_ i. Drücken Sie auf der Steuerkonsole den Eingabeknopf.
- \_\_ j. Drücken Sie den Knopf zum Erhöhen oder Verringern von Werten, bis **01** in der Funktions-/Datenanzeige erscheint.
- \_\_ k. Drücken Sie auf der Steuerkonsole den Eingabeknopf. In der Funktions-/Datenanzeige muss **01 B N S** erscheinen. \_\_ l. Machen Sie mit Schritt 3 weiter.
- 3. Schalten Sie die Workstation oder den PC ein, die/der als Konsole dient.
- 4. Schalten Sie die Systemeinheit ein. Die Betriebsanzeige leuchtet auf.

**Anmerkung:** Es dauert ca. 10 Sekunden, bevor die Systemeinheit eingeschaltet wird.

- \_\_ 5. Melden Sie sich an der Systemeinheit an. Stellen Sie sicher, dass Sie die Berechtigung für die Servicetools haben.
- \_\_ 6. Gehen Sie wie folgt vor, um die Adapterkartenkonfiguration zu überprüfen:
	- \_\_ a. Geben Sie in die Befehlszeile den Befehl **strsst** ein. Drücken Sie die Eingabetaste.
	- \_\_ b. Geben Sie in der Anzeige *System Service Tools (SST) Sign On* die **Benutzer-ID und das Kennwort für Servicetools** ein. Drücken Sie dann die Eingabetaste.
	- \_\_ c. Wählen Sie die Option **Start a service tool** aus. Drücken Sie dann die Eingabetaste.
	- \_\_ d. Wählen Sie die Option **Hardware service manager** aus. Drücken Sie dann die Eingabetaste.
	- \_\_ e. Wählen Sie die Option **Packaging hardware resources (system, frames, cards...)** aus. Drücken Sie dann die Eingabetaste.
	- \_\_ f. Geben Sie eine **9** vor *System Unit* ein. Drücken Sie dann die Eingabetaste.

Ist die 289x-Karte nicht aufgelistet, überprüfen Sie, ob die Karte korrekt installiert ist.

- \_\_ g. Geben Sie im Menü *Packaging Hardware Resources* eine **8** in die Spalte *Opt* neben den 289x-Communications-IOP ein. Dies ist die Kombination aus Typ und Modell, beispielsweise 2890-001. Drücken Sie die Eingabetaste.
- \_\_ h. Erscheint das Menü *Logical Resources Associated with a Packaging Resource*, geben Sie eine **5** in die Spalte *Opt* neben **Communications IOA** ein. Drücken Sie die Eingabetaste.
- \_\_ i. Erscheint das Menü *Communications Hardware Resource Detail*, sehen Sie sich die Zeile "Memory installed on IOA (MB)" an. Die Zahl muss der Speichermenge entsprechen, die Sie gerade auf dem integrierten xSeries-Server 289x installiert haben. Ist dies nicht der Fall, überprüfen Sie, ob die Speicherkarten korrekt installiert sind.
- <span id="page-13-0"></span>\_\_ j. IXS-Speichertest:
	- \_\_ 1) Drücken Sie die Taste **F12** einmal.
	- \_\_ 2) Geben Sie die Option **Verify** neben den 289x-IOA ein. Drücken Sie die Eingabetaste.
	- \_\_ 3) Drücken Sie in der Anzeige *Verification Test* die Eingabetaste.
	- \_\_ 4) Wählen Sie die Option **Hardware memory test** aus. Drücken Sie die Eingabetaste.

**Anmerkung:** Dieser Speichertest dauert ca. 2 Minuten pro 1 GB getesteten Speicher.

\_\_ 5) Drücken Sie in der Anzeige *Number of Test Runs* die Eingabetaste.

**Anmerkung:** Scheitert der Test, stellen Sie sicher, dass der Speicher korrekt installiert wurde. Scheitert der Test auch weiterhin, wenden Sie sich an Ihren Vertragshändler oder Serviceprovider.

- \_\_ 7. Ist der Speichertest abgeschlossen, erscheint in der Anzeige *Verification Test Results* die Nachricht This test is successful. Drücken Sie die Eingabetaste.
- \_\_ 8. Drücken Sie in der Anzeige *Verification Test* die Eingabetaste.
- \_\_ 9. Drücken Sie die Taste F3 dreimal und dann die Eingabetaste, um zum Hauptmenü zurückzukehren.
- \_\_ 10. Hängen Sie den IXS an:
	- \_\_ a. Rufen Sie die Anzeige *Mit Konfigurationsstatus arbeiten* auf, indem Sie in eine Befehlszeile den Befehl WRKCFGSTS eingeben. Drücken Sie die Taste F4.
	- \_\_ b. Geben Sie in der Anzeige *Mit Konfigurationsstatus arbeiten* in das Feld *Art* den Wert **\*NWS** ein. Drücken Sie dann zweimal die Eingabetaste.
	- \_\_ c. Geben Sie in der Anzeige *Mit Konfigurationsstatus arbeiten* neben den IXS in die Auswahlspalte die Option **Anhängen** ein. Drücken Sie dann die Eingabetaste.
	- \_\_ d. Drücken Sie zum Verlassen die Taste **F3**.
- \_\_ 11. Das Feature-Upgrade ist abgeschlossen.
- \_\_ 12. Informationen über die Inbetriebnahme der Karte enthält das [iSeries Infor](http://www.ibm.com/eserver/iseries/infocenter)[mation Center.](http://www.ibm.com/eserver/iseries/infocenter)
- \_\_ 13. Die Speicherinstallation auf dem integrierten xSeries-Server ist abgeschlossen.

## **Speicher auf dem IXS in der Erweiterungseinheit 5075 installieren**

- \_\_ 1. Installieren Sie die Speicherkarten auf dem IXS bei laufendem Betrieb (eingeschaltete Systemeinheit 270 und Erweiterungseinheit 5075)?
	- \_\_ **Ja**: Machen Sie mit den Anweisungen weiter.
	- Nein: Machen Sie mit ["Speicherkarten bei ausgeschalteter System](#page-17-0)[einheit und Erweiterungseinheit auf dem IXS installieren" auf Seite 14](#page-17-0) weiter.

# **Speicherkarten bei laufendem Betrieb auf dem IXS installieren (Systemeinheit und Erweiterungseinheit eingeschaltet)**

- \_\_ 1. Entfernen Sie die linke Seitenabdeckung der Erweiterungseinheit 5075. Wei-tere Informationen über das Entfernen der Abdeckungen enthält ["Rückwand](#page-26-0) [und Seitenabdeckung der Erweiterungseinheit 5075 entfernen" auf Seite 23.](#page-26-0)
- \_\_ 2. Hängen Sie den IXS ab:
	- \_\_ a. Rufen Sie die Anzeige *Mit Konfigurationsstatus arbeiten* auf, indem Sie in eine Befehlszeile den Befehl **WRKCFGSTS** eingeben. Drücken Sie die Taste F4.
	- \_\_ b. Geben Sie in der Anzeige *Mit Konfigurationsstatus arbeiten* in das Feld *Art* den Wert **\*NWS** ein. Drücken Sie dann zweimal die Eingabetaste.
	- \_\_ c. Geben Sie in der Anzeige *Mit Konfigurationsstatus arbeiten* neben den IXS in die Auswahlspalte die Option **Abhängen** ein. Drücken Sie dann die Eingabetaste.
	- \_\_ d. Drücken Sie zum Verlassen die Taste F12.
- \_\_ 3. Überprüfen Sie den aktuellen IXS-Speicher.
	- \_\_ a. Geben Sie in eine Befehlszeile den Befehl **strsst** ein. Drücken Sie dann die Eingabetaste.
	- \_\_ b. Geben Sie in der Anzeige *System Service Tools (SST) Sign On* die **Benutzer-ID und das Kennwort für Servicetools** ein. Drücken Sie dann die Eingabetaste.
	- \_\_ c. Wählen Sie die Option **Start a service tool** aus. Drücken Sie dann die Eingabetaste.
	- \_\_ d. Wählen Sie **Hardware service manager** aus. Drücken Sie dann die Eingabetaste.
	- \_\_ e. Wählen Sie die Option **Packaging hardware resources (systems, frames, cards...)** aus. Drücken Sie die Eingabetaste.
	- \_\_ f. Wählen Sie im Feld *Opt* vor der Systemerweiterungseinheit mit der 289x-Karte, der Sie Speicher hinzufügen, die Option **Hardware contained within package** aus. Drücken Sie die Eingabetaste.
	- \_\_ g. Benutzen Sie den Cursor zum Auswählen der 289x-Communications-IOP-Karte, mit der Sie gerade arbeiten.
	- \_\_ h. Wählen Sie die Option **Associated logical resource(s)** im Feld *Opt* vor dieser 289x-IOP-Karte aus. Drücken Sie dann die Eingabetaste.
	- \_\_ i. Benutzen Sie in der Anzeige *Logical Resources Associated with a Packaging Resource* den Cursor zum Auswählen von **Communications IOA**.
	- \_\_ j. Wählen Sie im Feld *Opt* die Option **Display detail** aus. Drücken Sie dann die Eingabetaste.
	- \_\_ k. Sehen Sie sich *Memory installed on IOA (MB)* an und überprüfen Sie, ob die derzeit auf der 289x-Karte installierte Speichermenge korrekt ist.
	- \_\_ l. Drücken Sie die Taste F12 zweimal, um zu der Anzeige *Packaging Hardware Resources* zurückzukehren.
- \_\_ 4. Überprüfen Sie die IXS-Position:
	- \_\_ a. Benutzen Sie den Cursor zum Auswählen des **289x-Communications-IOP**.
	- \_\_ b. Wählen Sie die Option **Concurrent Maintenance** aus. Drücken Sie dann die Eingabetaste.
	- \_\_ c. Benutzen Sie den Cursor zum Auswählen von **Communications IOP**.
	- \_\_ d. Wählen Sie die Option **Toggle LED blink off/on** aus. Drücken Sie dann die Eingabetaste.
		- Die LED am ausgewählten Kartensteckplatz blinkt jetzt.
	- \_\_ e. Wählen Sie die Option **Toggle LED blink off/on** erneut aus. Drücken Sie dann die Eingabetaste.

Die LED am ausgewählten Kartensteckplatz blinkt jetzt nicht mehr, sondern leuchtet permanent auf.

- \_\_ 5. Lassen Sie den Cursor in der Zeile **Communications IOP** stehen. Drücken Sie dann die Taste **F9** (Power off domain).
- \_\_ 6. Drücken Sie in der Bestätigungsanzeige die Eingabetaste. Warten Sie, bis das Ausschalten abgeschlossen ist. Die folgende Nachricht erscheint: Power off complete. Check power indicator (LED) to confirm.

Ist die LED an dem ausgewählten Kartensteckplatz aus, können Sie weitermachen. Bei der Ausführung der nächsten Schritte muss die Anzeige *Hardware Resources Concurrent Maintenance* auch weiterhin angezeigt bleiben.

\_\_ 7. Adapterkarten sind empfindlich. **Benutzen Sie bei der Arbeit mit Adapterkarten ein Antistatikarmband.** Fassen Sie Adapterkarten nur an den Rändern und nicht an den Schaltkreisbereichen an.

Entfernen Sie alle Kabel, die an den IXS angeschlossen sind.

Entfernen Sie den integrierten xSeries-Server, indem Sie die Verriegelung nach oben drehen und die Verriegelung zu sich hin herausziehen. Drücken Sie die Verriegelung am linken Ende des IXS zusammen, während Sie die Karte in Ihre Richtung ziehen.

- \_\_ 8. Legen Sie den IXS auf eine antistatische Oberfläche.
- \_\_ 9. Packen Sie die neue 289x-Speicherkarte aus und nehmen Sie sie aus der antistatischen Plastikhülle.
- \_\_ 10. Es sind Positionen für eine IOP-Speicherkarte «A¬ und vier Serverspeicherkarten verfügbar. Gehen Sie wie folgt vor, um die 289x-Serverspeicherkarte auf dem IXS zu installieren:
	- \_\_ a. Richten Sie die Speicherkarte mit dem nächsten verfügbaren Anschluss auf der IXS-Karte aus.
	- \_\_ b. Drücken Sie die Karte nach unten in den Anschluss, bis sie einrastet. Es ist ein leichtes Klicken zu hören, wenn die Speicherkarte im Anschluss einrastet.

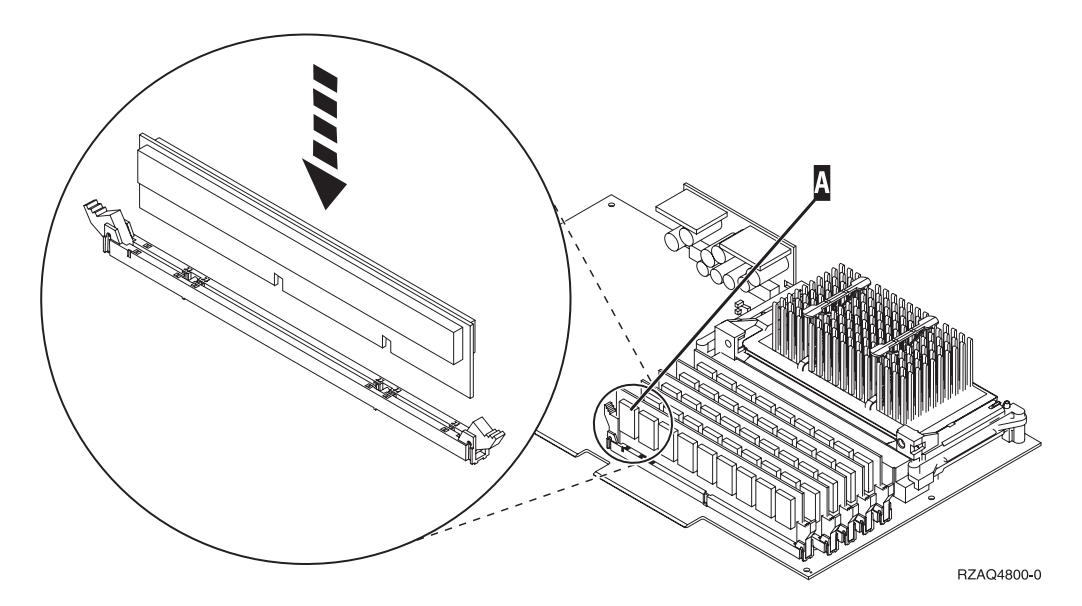

Abbildung 3. Position der Speicherkarten auf dem IXS

- \_\_ c. Wiederholen Sie diesen Schritt, wenn Sie eine weitere 289x-Speicherkarte installieren müssen.
- \_\_ 11. Installieren Sie die IXS-Karte in der Systemeinheit.
- \_\_ 12. Schließen Sie die von der IXS-Karte entfernten Kabel wieder an.
- \_\_ 13. Installieren Sie die Abdeckungen. Weitere Informationen enthält ["Abde](#page-28-0)[ckungen der Systemeinheit installieren" auf Seite 25.](#page-28-0)
- \_\_ 14. Schalten Sie den IXS ein:
	- \_\_ a. Der Cursor auf der Konsole muss sich an der Position befinden, an der sich **Communications IOA** befand.
	- \_\_ b. Drücken Sie die Taste **F10** (Power on domain) und dann die Eingabetaste, um das Einschalten zu bestätigen.
		- **Anmerkung:** Erscheint die Anzeige *Work with Controlling Resource*, wählen Sie für jede Ressource in der Anzeige die Option **Assign to** aus. Drücken Sie dann die Eingabetaste und warten Sie, bis das Einschalten abgeschlossen ist.
	- \_\_ c. Drücken Sie in der Anzeige *Hardware Resource Concurrent Maintenance* die Taste **F8**, um zu überprüfen, ob alle Ressourcen eingeschaltet wurden.
	- \_\_ d. Benutzen Sie den Cursor zum Auswählen von **Communications IOP**.
	- \_\_ e. Wählen Sie die Option **Associated logical resource(s)** aus. Drücken Sie dann die Eingabetaste.
	- \_\_ f. Benutzen Sie den Cursor zum Auswählen von **Communications IOA**.
	- \_\_ g. Wählen Sie die Option **Display detail** aus. Drücken Sie dann die Eingabetaste.
	- \_\_ h. Überprüfen Sie, ob die korrekte Speichermenge installiert ist.
	- \_\_ i. IXS-Speichertest:
		- \_\_ 1) Drücken Sie die Taste **F12** einmal.
- <span id="page-17-0"></span>\_\_ 2) Geben Sie die Option **Verify** neben den 289x-IOA ein. Drücken Sie die Eingabetaste.
- \_\_ 3) Drücken Sie in der Anzeige *Verification Test* die Eingabetaste.
- \_\_ 4) Wählen Sie die Option **Hardware memory test** aus. Drücken Sie die Eingabetaste.

**Anmerkung:** Dieser Speichertest dauert ca. 2 Minuten pro 1 GB getesteten Speicher.

\_\_ 5) Drücken Sie in der Anzeige *Number of Test Runs* die Eingabetaste.

> **Anmerkung:** Scheitert der Test, stellen Sie sicher, dass der Speicher korrekt installiert wurde. Scheitert der Test auch weiterhin, wenden Sie sich an Ihren Vertragshändler oder Serviceprovider.

# **Installation abschließen**

- \_\_ 1. Ist der Speichertest abgeschlossen, erscheint in der Anzeige *Verification Test Results* die Nachricht This test is successful. Drücken Sie die Eingabetaste.
- \_\_ 2. Drücken Sie in der Anzeige *Verification Test* die Eingabetaste.
- \_\_ 3. Drücken Sie die Taste F3 dreimal und dann die Eingabetaste, um zum Hauptmenü zurückzukehren.
- \_\_ 4. Hängen Sie den IXS an:
	- \_\_ a. Rufen Sie die Anzeige *Mit Konfigurationsstatus arbeiten* auf, indem Sie in eine Befehlszeile den Befehl WRKCFGSTS eingeben. Drücken Sie die Taste F4.
	- \_\_ b. Geben Sie in der Anzeige *Mit Konfigurationsstatus arbeiten* in das Feld *Art* den Wert **\*NWS** ein. Drücken Sie dann zweimal die Eingabetaste.
	- \_\_ c. Geben Sie in der Anzeige *Mit Konfigurationsstatus arbeiten* neben den IXS in die Auswahlspalte die Option **Anhängen** ein. Drücken Sie dann die Eingabetaste.
	- \_\_ d. Drücken Sie zum Verlassen die Taste **F3**.
- \_\_ 5. Das Feature-Upgrade ist abgeschlossen.
- \_\_ 6. Informationen über die Inbetriebnahme der Karte enthält das [iSeries Infor](http://www.ibm.com/eserver/iseries/infocenter)[mation Center.](http://www.ibm.com/eserver/iseries/infocenter)
- \_\_ 7. Die Speicherinstallation auf dem integrierten xSeries-Server ist abgeschlossen.

## **Speicherkarten bei ausgeschalteter Systemeinheit und Erweiterungseinheit auf dem IXS installieren**

- \_\_ 1. Führen Sie die folgenden Schritte aus, um den aktuellen Speicher auf dem IXS zu überprüfen:
	- \_\_ a. Geben Sie in eine Befehlszeile den Befehl **strsst** ein. Drücken Sie dann die Eingabetaste.
	- \_\_ b. Geben Sie in der Anzeige *System Service Tools (SST) Sign On* die **Benutzer-ID und das Kennwort für Servicetools** ein. Drücken Sie dann die Eingabetaste.
	- \_\_ c. Wählen Sie die Option **Start a service tool** aus. Drücken Sie dann die Eingabetaste.
- \_\_ d. Wählen Sie **Hardware service manager** aus. Drücken Sie dann die Eingabetaste.
- \_\_ e. Wählen Sie die Option **Packaging hardware resources (systems, frames, cards...)** aus. Drücken Sie die Eingabetaste.
- \_\_ f. Wählen Sie im Feld *Opt* vor der Systemerweiterungseinheit mit der 289x-Karte, der Sie Speicher hinzufügen, die Option **Hardware contained within package** aus. Drücken Sie die Eingabetaste.
- \_\_ g. Benutzen Sie den Cursor zum Auswählen der 289x-Communications-IOP-Karte, mit der Sie gerade arbeiten.
- \_\_ h. Wählen Sie die Option **Associated logical resource(s)** im Feld *Opt* vor dieser 289x-IOP-Karte aus. Drücken Sie dann die Eingabetaste.
- \_\_ i. Benutzen Sie in der Anzeige *Logical Resources Associated with a Packaging Resource* den Cursor zum Auswählen von **Communications IOA**.
- \_\_ j. Wählen Sie im Feld *Opt* die Option **Display detail** aus. Drücken Sie dann die Eingabetaste.
- \_\_ k. Sehen Sie sich *Memory installed on IOA (MB)* an und überprüfen Sie, ob die derzeit auf der 289x-Karte installierte Speichermenge korrekt ist.
- \_\_ l. Drücken Sie zum Verlassen die Taste F3 dreimal und dann die Eingabetaste.
- \_\_ 2. Schalten Sie die Systemeinheit aus. Weitere Informationen über das Aus-schalten des Systems enthält ["Systemeinheit ausschalten" auf Seite 19.](#page-22-0)
- 3. Entfernen Sie die linke Seitenabdeckung der Erweiterungseinheit 5075. Weitere Informationen über das Entfernen der Abdeckungen enthält ["Rück](#page-26-0)[wand und Seitenabdeckung der Erweiterungseinheit 5075 entfernen" auf](#page-26-0) [Seite 23.](#page-26-0)
- \_\_ 4. Der 289x-IXS benutzt zwei Steckplatzpositionen. Es können zwei IXS-Karten in die Erweiterungseinheit 5075 installiert werden. Die IXS-Karte wird in Steckplatz C02 (bei leerem Steckplatz C03) oder C05 (bei leerem Steckplatz C06) installiert. Informationen über die Positionen von Kartensteck-plätzen enthält ["Kartenpositionen in der Systemeinheit 270 oder in der](#page-27-0) [Erweiterungseinheit 5075" auf Seite 24.](#page-27-0)
- \_\_ 5. Entfernen Sie die Kabel der IXS-Karte, der Speicher hinzugefügt werden soll.
- \_\_ 6. Adapterkarten sind empfindlich. **Benutzen Sie bei der Arbeit mit Adapterkarten ein Antistatikarmband.** Fassen Sie Adapterkarten nur an den Rändern und nicht an den Schaltkreisbereichen an.

Entfernen Sie den integrierten xSeries-Server, indem Sie die Verriegelung nach oben drehen und die Verriegelung zu sich hin herausziehen. Drücken Sie den Metallhebel zusammen, während Sie den IXS aus der Systemeinheit entfernen.

- \_\_ 7. Legen Sie den IXS auf eine antistatische Oberfläche.
- \_\_ 8. Packen Sie die neue 289x-Speicherkarte aus und nehmen Sie sie aus der antistatischen Plastikhülle.
- \_\_ 9. Es sind Positionen für eine IOP-Speicherkarte «A¬ und vier Serverspeicherkarten verfügbar. Gehen Sie wie folgt vor, um die 289x-Serverspeicherkarte auf dem IXS zu installieren:
	- \_\_ a. Richten Sie die Speicherkarte mit dem nächsten verfügbaren Anschluss auf der IXS-Karte aus.

\_\_ b. Drücken Sie die Karte nach unten in den Anschluss, bis sie einrastet. Es ist ein leichtes Klicken zu hören, wenn die Speicherkarte im Anschluss einrastet.

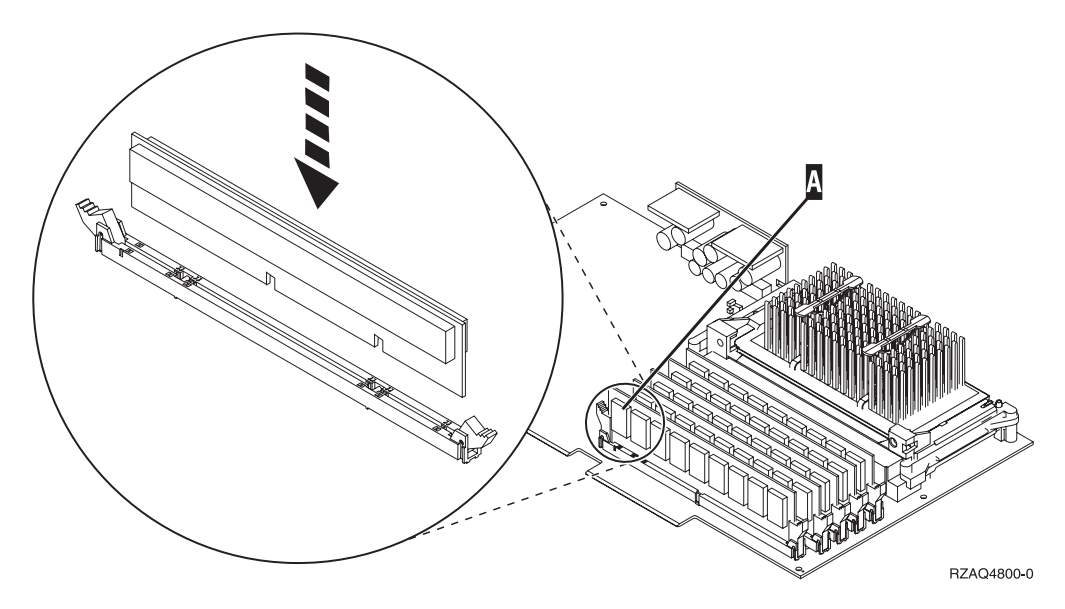

Abbildung 4. Position der Speicherkarten auf dem IXS

- \_\_ c. Wiederholen Sie diesen Schritt, wenn Sie eine weitere 289x-Speicherkarte installieren müssen.
- \_\_ 10. Installieren Sie die IXS-Karte in der Systemeinheit.
- \_\_ 11. Schließen Sie die von dem IXS entfernten Kabel wieder an.

## **Installation abschließen**

- \_\_ 1. Installieren Sie die Abdeckungen und schließen Sie die Systemeinheit und die Einheiten wieder an die Stromversorgung an. Weitere Informationen enthält ["Abdeckungen der Systemeinheit installieren" auf Seite 25.](#page-28-0)
- \_\_ 2. Sehen Sie sich die Funktions-/Datenanzeige auf der Steuerkonsole der Systemeinheit 270 an. Erscheint **01 B N V=S** in der Funktions- /Datenanzeige?
	- \_\_ **Ja**: Machen Sie mit dem nächsten Schritt weiter.
	- \_\_ **Nein**: Gehen Sie wie folgt vor:
		- \_\_ a. Drücken Sie den Knopf zum Erhöhen oder Verringern von Werten, bis **02** in der Funktions-/Datenanzeige erscheint.
		- \_\_ b. Drücken Sie auf der Steuerkonsole den Eingabeknopf.
		- \_\_ c. Drücken Sie den Knopf zum Erhöhen oder Verringern von Werten, bis **B** in der Funktions-/Datenanzeige erscheint.
		- \_\_ d. Drücken Sie auf der Steuerkonsole den Eingabeknopf.
		- \_\_ e. Drücken Sie den Knopf zum Erhöhen oder Verringern von Werten, bis **N** in der Funktions-/Datenanzeige erscheint.
		- \_\_ f. Drücken Sie auf der Steuerkonsole den Eingabeknopf.
- \_\_ g. Drücken Sie den Knopf zum Erhöhen oder Verringern von Werten, bis **S** in der Funktions-/Datenanzeige erscheint.
- \_\_ h. Drücken Sie auf der Steuerkonsole den Eingabeknopf.
- \_\_ i. Drücken Sie den Knopf zum Erhöhen oder Verringern von Werten, bis **01** in der Funktions-/Datenanzeige erscheint.
- \_\_ j. Drücken Sie auf der Steuerkonsole den Eingabeknopf. In der Funktions-/Datenanzeige muss **01 B N S** erscheinen. \_\_ k. Machen Sie mit Schritt 3 weiter.
- \_\_ 3. Schalten Sie die Workstation oder den PC ein, die/der als Konsole dient.
- 4. Schalten Sie die Systemeinheit ein. Die Betriebsanzeige leuchtet auf.

**Anmerkung:** Es dauert ca. 10 Sekunden, bevor die Systemeinheit eingeschaltet wird. Das System benötigt ca. 5 bis 20 Minuten für das Einschalten und das einleitende Programmladen (IPL).

- \_\_ 5. Melden Sie sich an der Systemeinheit an. Stellen Sie sicher, dass Sie die Berechtigung für die Servicetools haben.
- \_\_ 6. Gehen Sie wie folgt vor, um die Adapterkartenkonfiguration zu überprüfen:
	- \_\_ a. Geben Sie in eine Befehlszeile den Befehl **strsst** ein. Drücken Sie die Eingabetaste.
	- \_\_ b. Geben Sie in der Anzeige *System Service Tools (SST) Sign On* die **Benutzer-ID und das Kennwort für Servicetools** ein. Drücken Sie dann die Eingabetaste.
	- \_\_ c. Wählen Sie die Option **Start a service tool** aus. Drücken Sie dann die Eingabetaste.
	- \_\_ d. Wählen Sie die Option **Hardware service manager** aus. Drücken Sie dann die Eingabetaste.
	- \_\_ e. Wählen Sie die Option **Packaging hardware resources (system, frames, cards...)** aus. Drücken Sie dann die Eingabetaste.
	- \_\_ f. Geben Sie eine **9** vor *System Unit* oder *Expansion Unit* ein. Drücken Sie dann die Eingabetaste.

Ist die Adapterkarte nicht aufgelistet, überprüfen Sie, ob die Karte korrekt installiert ist.

- \_\_ g. Geben Sie im Menü *Packaging Hardware Resources* eine **8** in die Spalte *Opt* neben den *289x-Communications-IOP* ein. Dies ist die Kombination aus Typ und Modell, beispielsweise 2890-001. Drücken Sie die Eingabetaste.
- \_\_ h. Erscheint das Menü *Logical Resources Associated with a Packaging Resource*, geben Sie eine **5** in die Spalte *Opt* neben **Communications IOA** ein. Drücken Sie die Eingabetaste.
- \_\_ i. Erscheint das Menü *Communications Hardware Resource Detail*, sehen Sie sich die Zeile "Memory installed on IOA (MB)" an. Die Zahl muss der Speichermenge entsprechen, die Sie gerade auf dem integrierten xSeries-Server 289x installiert haben. Ist dies nicht der Fall, überprüfen Sie, ob die Speicherkarten korrekt installiert sind.

#### \_\_ j. IXS-Speichertest:

- \_\_ 1) Drücken Sie die Taste **F12** einmal.
- \_\_ 2) Geben Sie die Option **Verify** neben den 289x-IOA ein. Drücken Sie die Eingabetaste.
- \_\_ 3) Drücken Sie in der Anzeige *Verification Test* die Eingabetaste.
- \_\_ 4) Wählen Sie die Option **Hardware memory test** aus. Drücken Sie die Eingabetaste.

**Anmerkung:** Dieser Speichertest dauert ca. 2 Minuten pro 1 GB getesteten Speicher.

\_\_ 5) Drücken Sie in der Anzeige *Number of Test Runs* die Eingabetaste.

**Anmerkung:** Scheitert der Test, stellen Sie sicher, dass der Speicher korrekt installiert wurde. Scheitert der Test auch weiterhin, wenden Sie sich an Ihren Vertragshändler oder Serviceprovider.

- \_\_ 7. Ist der Speichertest abgeschlossen, erscheint in der Anzeige *Verification Test Results* die Nachricht This test is successful. Drücken Sie die Eingabetaste.
- \_\_ 8. Drücken Sie in der Anzeige *Verification Test* die Eingabetaste.
- \_\_ 9. Drücken Sie die Taste F3 dreimal und dann die Eingabetaste, um zum Hauptmenü zurückzukehren.
- \_\_ 10. Hängen Sie den IXS an:
	- \_\_ a. Rufen Sie die Anzeige *Mit Konfigurationsstatus arbeiten* auf, indem Sie in eine Befehlszeile den Befehl WRKCFGSTS eingeben. Drücken Sie die Taste F4.
	- \_\_ b. Geben Sie in der Anzeige *Mit Konfigurationsstatus arbeiten* in das Feld *Art* den Wert **\*NWS** ein. Drücken Sie dann zweimal die Eingabetaste.
	- \_\_ c. Geben Sie in der Anzeige *Mit Konfigurationsstatus arbeiten* neben den IXS in die Auswahlspalte die Option **Anhängen** ein. Drücken Sie dann die Eingabetaste.
	- \_\_ d. Drücken Sie zum Verlassen die Taste **F3**.
- \_\_ 11. Das Feature-Upgrade ist abgeschlossen.
- \_\_ 12. Informationen über die Inbetriebnahme der Karte enthält das [iSeries Infor](http://www.ibm.com/eserver/iseries/infocenter)[mation Center.](http://www.ibm.com/eserver/iseries/infocenter)
- \_\_ 13. Die Speicherinstallation auf dem integrierten xSeries-Server ist abgeschlossen.

# <span id="page-22-0"></span>**iSeries-System ausschalten, Abdeckungen entfernen und Kartenpositionen suchen**

In diesem Abschnitt wird beschrieben, wie das iSeries-System ausgeschaltet und Abdeckungen entfernt werden.

## **Systemeinheit ausschalten**

- \_\_ 1. Überprüfen Sie, ob alle Jobs beendet sind.
- \_\_ 2. Sind alle Jobs beendet, geben Sie den Befehl **pwrdwnsys \*immed** in eine Befehlszeile ein. Drücken Sie dann die Eingabetaste.

**Anmerkung:** Treten während der Installation Schwierigkeiten auf, wenden Sie sich an Ihren Vertragshändler oder Serviceprovider.

- \_\_ 3. Ist die Einheit vollständig ausgeschaltet, trennen Sie alle PCs von der Systemeinheit. Schalten Sie alle Einheiten wie Drucker und Datensichtgeräte aus, die an die Systemeinheit angeschlossen sind.
- \_\_ 4. Ziehen Sie die Netzkabel aller Einheiten wie Drucker und Datensichtgeräte aus den Netzsteckdosen.
- \_\_ 5. Ziehen Sie die Netzstecker der Systemeinheit und aller angeschlossenen Erweiterungseinheiten aus der Netzsteckdose.
- \_\_ 6. Entfernen Sie die Abdeckungen der Systemeinheit (siehe ["Rückwand](#page-23-0) [entfernen" auf Seite 20\)](#page-23-0).
- \_\_ 7. **Legen Sie das Antistatikarmband an, um zu verhindern, dass eine Einheit durch elektrostatische Entladung beschädigt wird.** Bringen Sie den adhäsiven Teil der Folie auf einer unbemalten Oberfläche am Rahmen der Einheit an.

#### **Anmerkungen:**

- a. Befolgen Sie die gleichen Vorsichtsmaßnahmen wie bei der Arbeit ohne das Antistatikarmband. Das Antistatikarmband (IBM 2209) soll eine elektrostatische Entladung verhindern. Durch dieses Armband wird das Risiko eines Stromschlags bei der Arbeit mit elektrischen Geräten weder erhöht noch verringert.
- b. Wenn Sie das Antistatikarmband aufrollen, entfernen Sie am Ende den Überzug von der Kupferfolie.
- c. Schließen Sie die Kupferfolie an eine **freiliegende, unbemalte** Metalloberfläche am Rahmen der Einheit an (elektrische Erde).

# <span id="page-23-0"></span>**Rückwand entfernen**

\_\_ 1. Entfernen Sie die Rückwand der Systemeinheit, indem Sie sie mit der Hand unten anfassen, anheben und dann abnehmen.

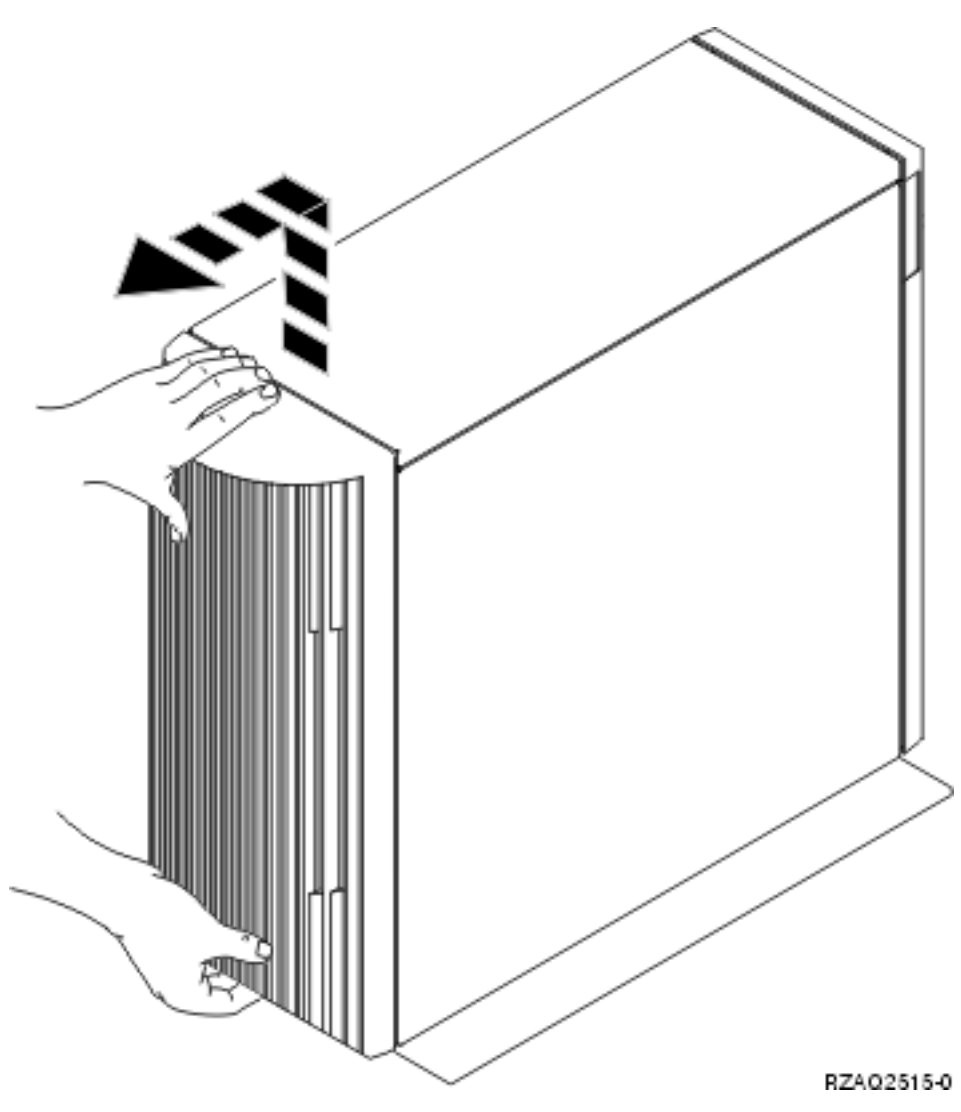

Abbildung 5. Rückwand der Systemeinheit entfernen

# <span id="page-24-0"></span>**Seitenabdeckung entfernen**

- \_\_ 1. Befindet sich die Einheit in einem Gehäuse?
	- **Nein:** Machen Sie mit Schritt 2 auf Seite 21 weiter.
	- **Ja:** Machen Sie mit Schritt [3 auf Seite 22](#page-25-0) weiter.
- \_\_ 2. Entfernen Sie die (von der Rückseite aus gesehen) rechte Seitenabdeckung, indem Sie die Schrauben lösen und dann die Abdeckung von der Vorderseite zur Rückseite schieben, bis sie stoppt. Ziehen Sie die Abdeckung heraus.

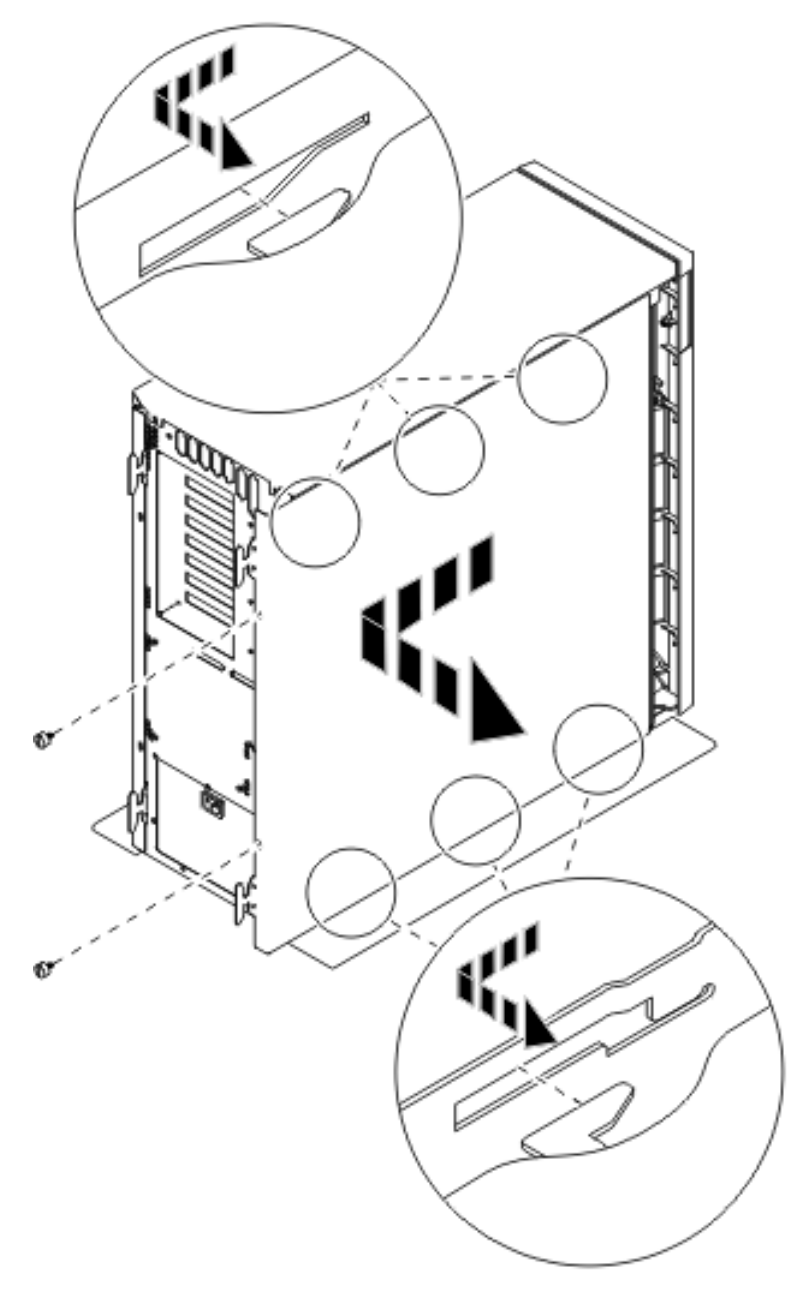

Abbildung 6. Seitenabdeckung der Systemeinheit entfernen

<span id="page-25-0"></span>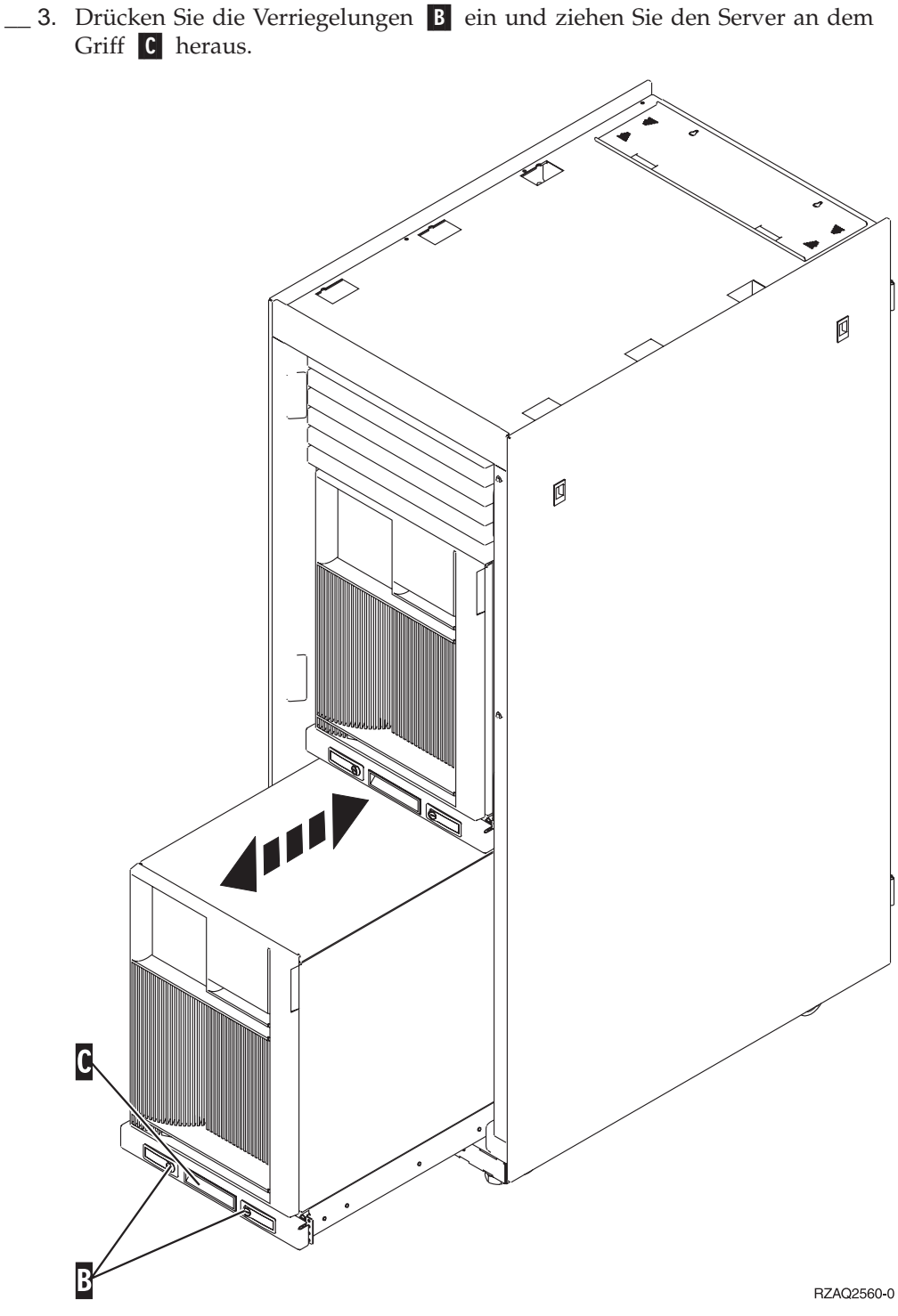

Entfernen Sie die Seitenabdeckung (siehe [Abb. 6 auf Seite 21\)](#page-24-0).

# <span id="page-26-0"></span>**Rückwand und Seitenabdeckung der Erweiterungseinheit 5075 entfernen**

- \_\_ 1. In **Abb. 7** wird gezeigt, wie die Rückwand entfernt wird. Die Rückwand wird entfernt, indem sie angehoben und dann abgenommen wird.
- \_\_ 2. In **Abb. 7** wird gezeigt, wie die Seitenabdeckung entfernt wird. Entfernen Sie die Abdeckung, indem Sie die Schrauben lösen und dann die Abdeckung von der Vorderseite zur Rückseite schieben, bis sie stoppt. Ziehen Sie die Abdeckung heraus.

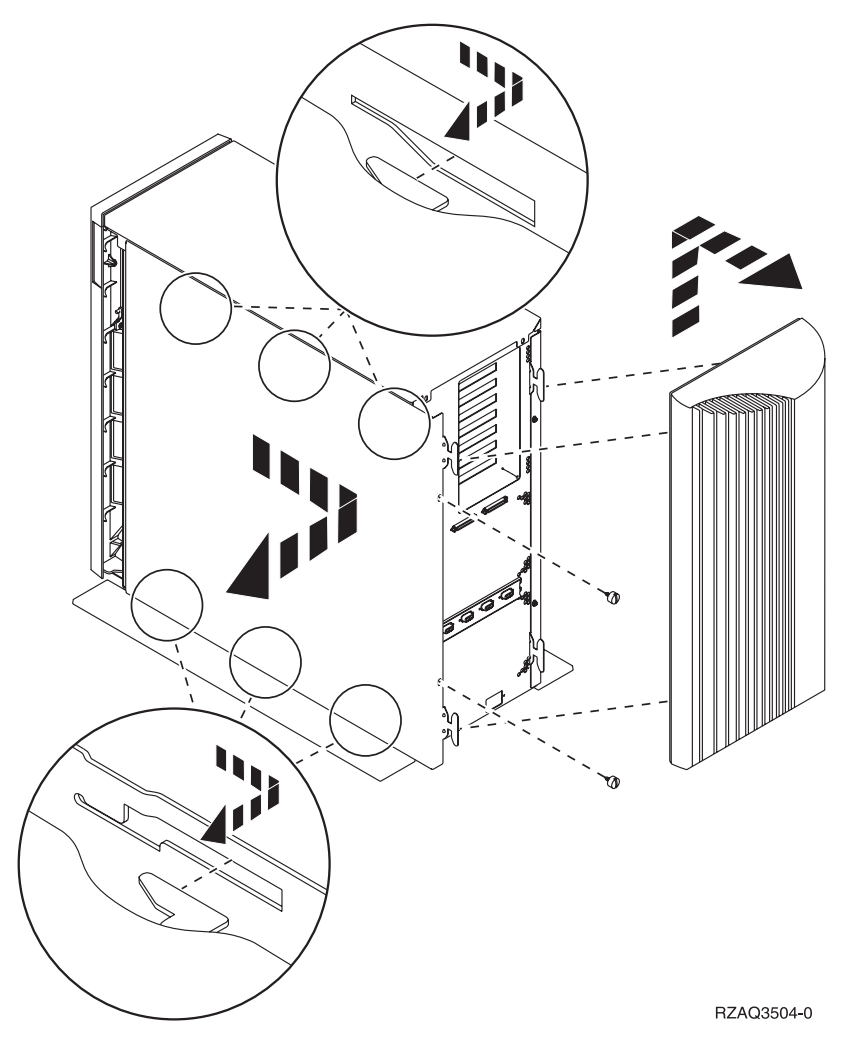

Abbildung 7. Rückwand und Seitenabdeckung der Erweiterungseinheit 5075 entfernen

# <span id="page-27-0"></span>**Kartenpositionen in der Systemeinheit 270 oder in der Erweiterungseinheit 5075**

1. In **Abb. 8** werden die Kartenpositionen (Rückansicht) bei einer Systemeinheit 270 gezeigt.

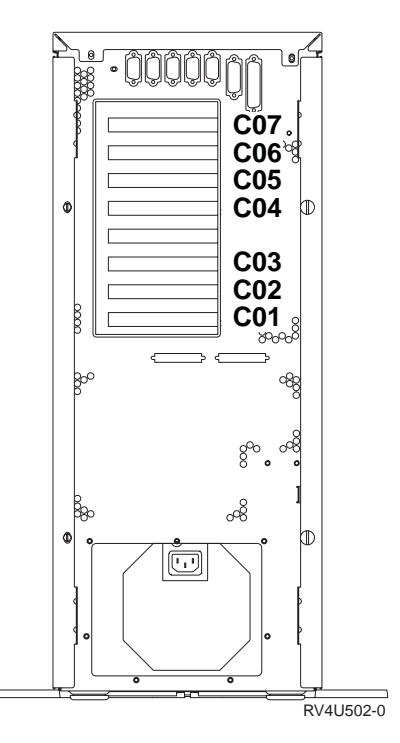

Abbildung 8. Kartenpositionen bei der Systemeinheit 270

2. In **Abb. 9** werden die Kartenpositionen (Seiten- und Rückansicht) bei einer Erweiterungseinheit 5075 gezeigt.

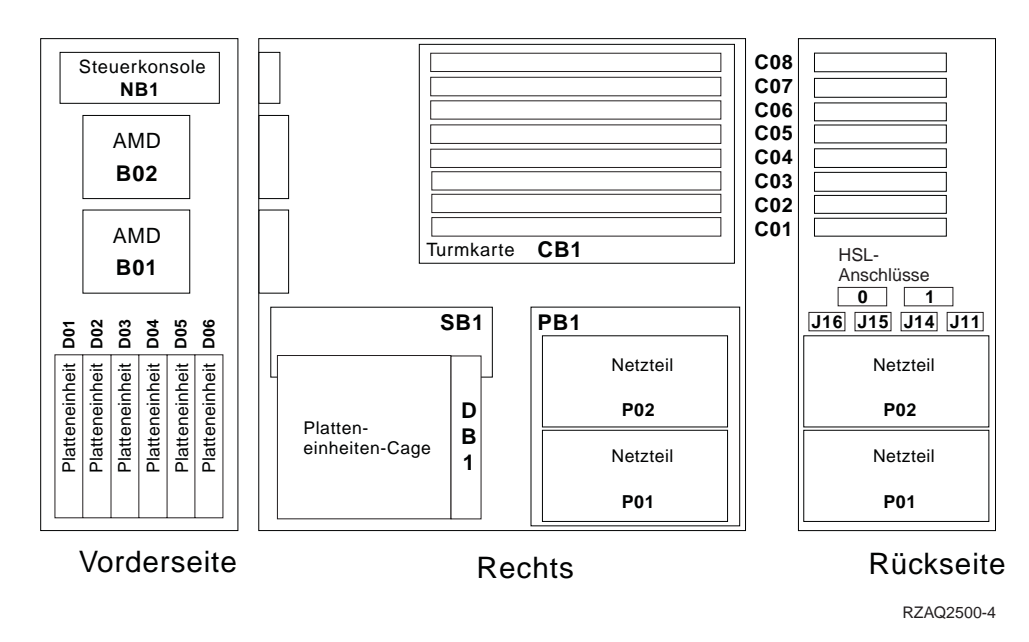

Abbildung 9. Kartenpositionen bei der Erweiterungseinheit 5075

# <span id="page-28-0"></span>**Abdeckungen der Systemeinheit installieren**

- \_\_ 1. Entfernen Sie das Antistatikarmband.
- \_\_ 2. In **Abb. 10** wird gezeigt, wie die Seitenabdeckung der Systemeinheit durch Ausrichten der Laschen am oberen und unteren Rand installiert wird. Drücken Sie gegen die Abdeckung, um sicherzustellen, dass alle Laschen korrekt in den Kerben sitzen. Schieben Sie die Abdeckung zur Vorderseite der Systemeinheit, bis sie stoppt, und installieren Sie die Schrauben.

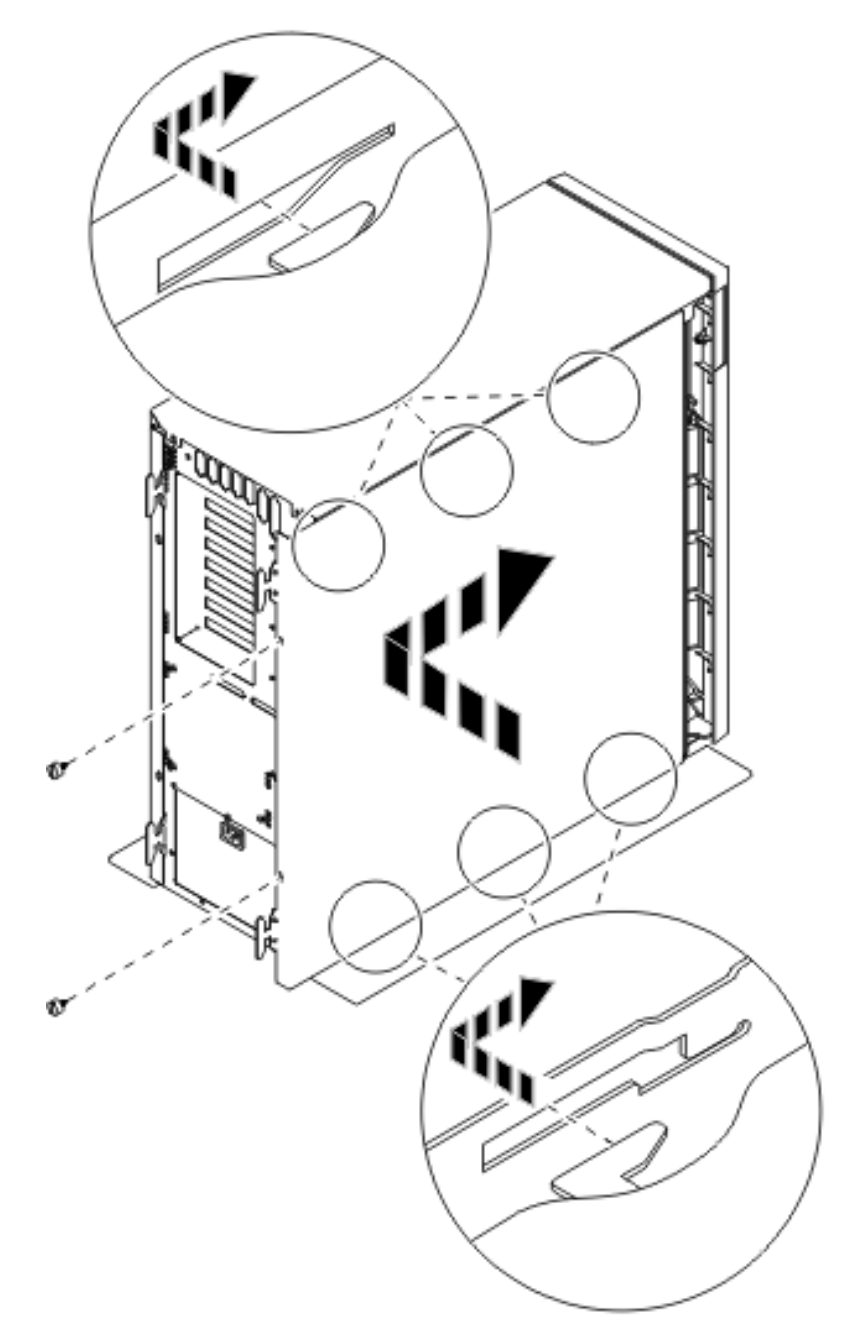

Abbildung 10. Seitenabdeckung der Systemeinheit installieren

- \_\_ 3. Installieren Sie gegebenenfalls die Rückwand der Systemeinheit.
- \_\_ 4. **Vorsicht**

**Bei nicht ordnungsgemäß angeschlossener Netzsteckdose können an offenliegenden Metallteilen des Systems oder an angeschlossenen Geräten gefährliche Berührungsspannungen auftreten. Für den ordnungsgemäßen Zustand der Steckdose ist der Betreiber verantwortlich. (RSFTD201)**

Stecken Sie die Netzkabel der folgenden Einheiten in eine Netzsteckdose:

- Systemeinheit
- v Konsole der Systemeinheit

**Anmerkung:** Schalten Sie die Systemeinheit jetzt noch **nicht** ein.

\_\_ 5. Stecken Sie die Netzkabel aller angeschlossenen Einheiten (beispielsweise Drucker und Datensichtgeräte) in eine Netzsteckdose und schalten Sie die Einheiten ein.

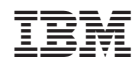